# **ADOBE ACROBAT CONNECT PRO**

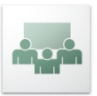

# **Comenzando con Adobe Connect**

2008 Adobe Systems Incorporated. All Rights Reserved.

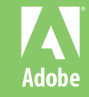

### **Acrobat Connect Pro**

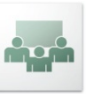

#### **Como acceder a una reunión.**

- 1. Acceda a la url brindada en su navegador favorito.
- 2. Ingrese como invitado como lo muestra la siguiente imagen.
- 3. Escriba su nombre y presione: Entrar en la sala.

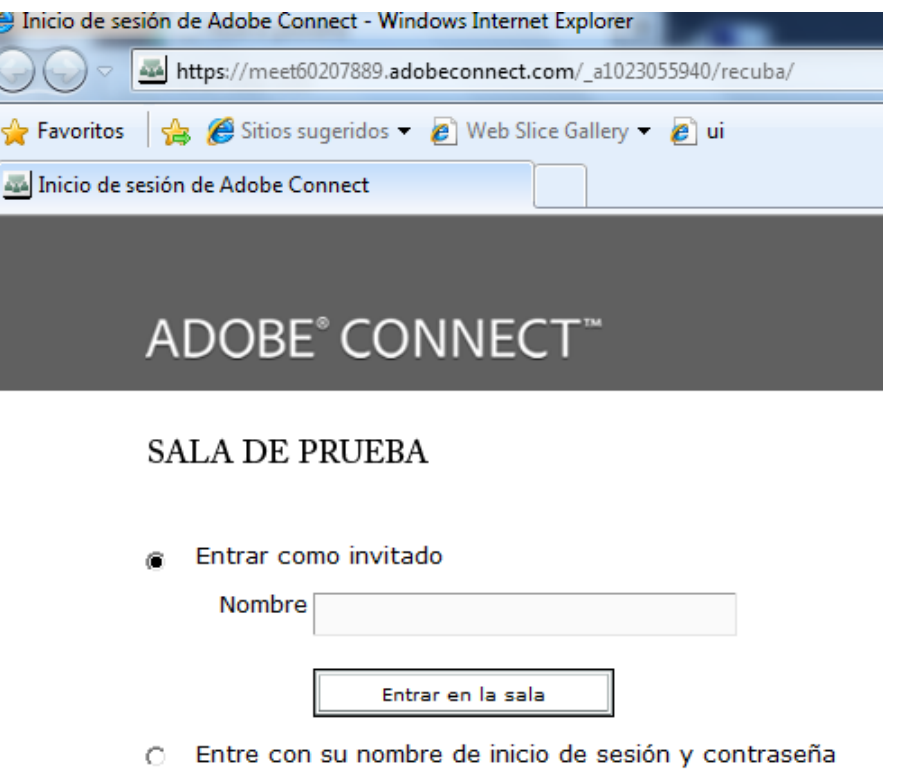

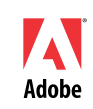

## **Configurando Audio**

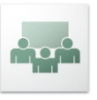

- Haga clic en el menú Reunión.
- **Ejecute el Asistente** para configuración de Audio.
- Siga los pasos para configurar sus parlantes y microfono de manera correcta.

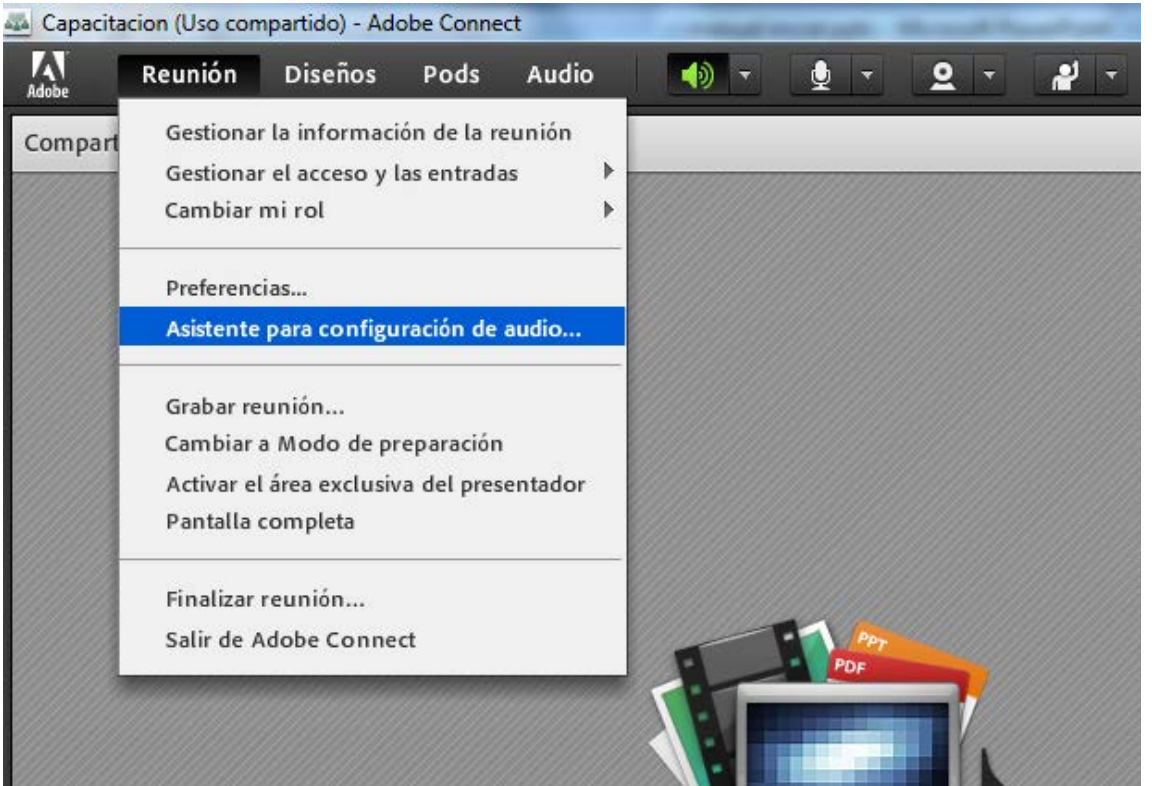

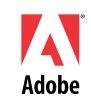

- Una vez dentro de la sala, si cuenta con los permisos necesarios, puede activar su microfono y cámara web.
- Para ello debe hacer clic sobre los diferentes íconos desde la barra de herramientas.

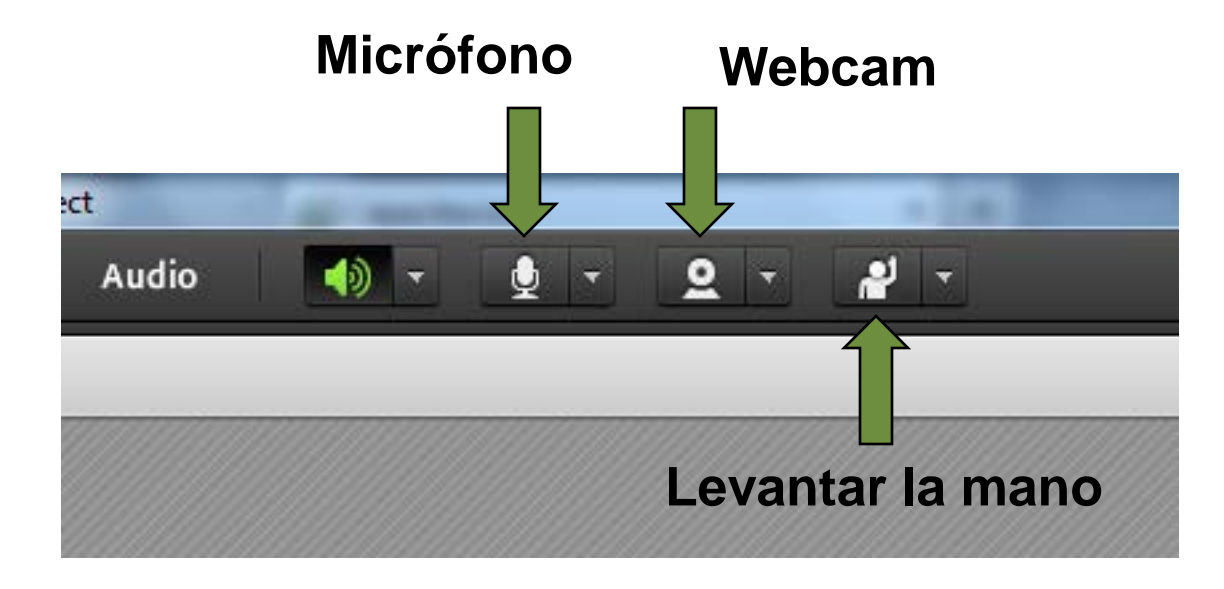

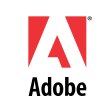

#### **Utilizando en Chat**

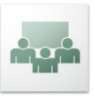

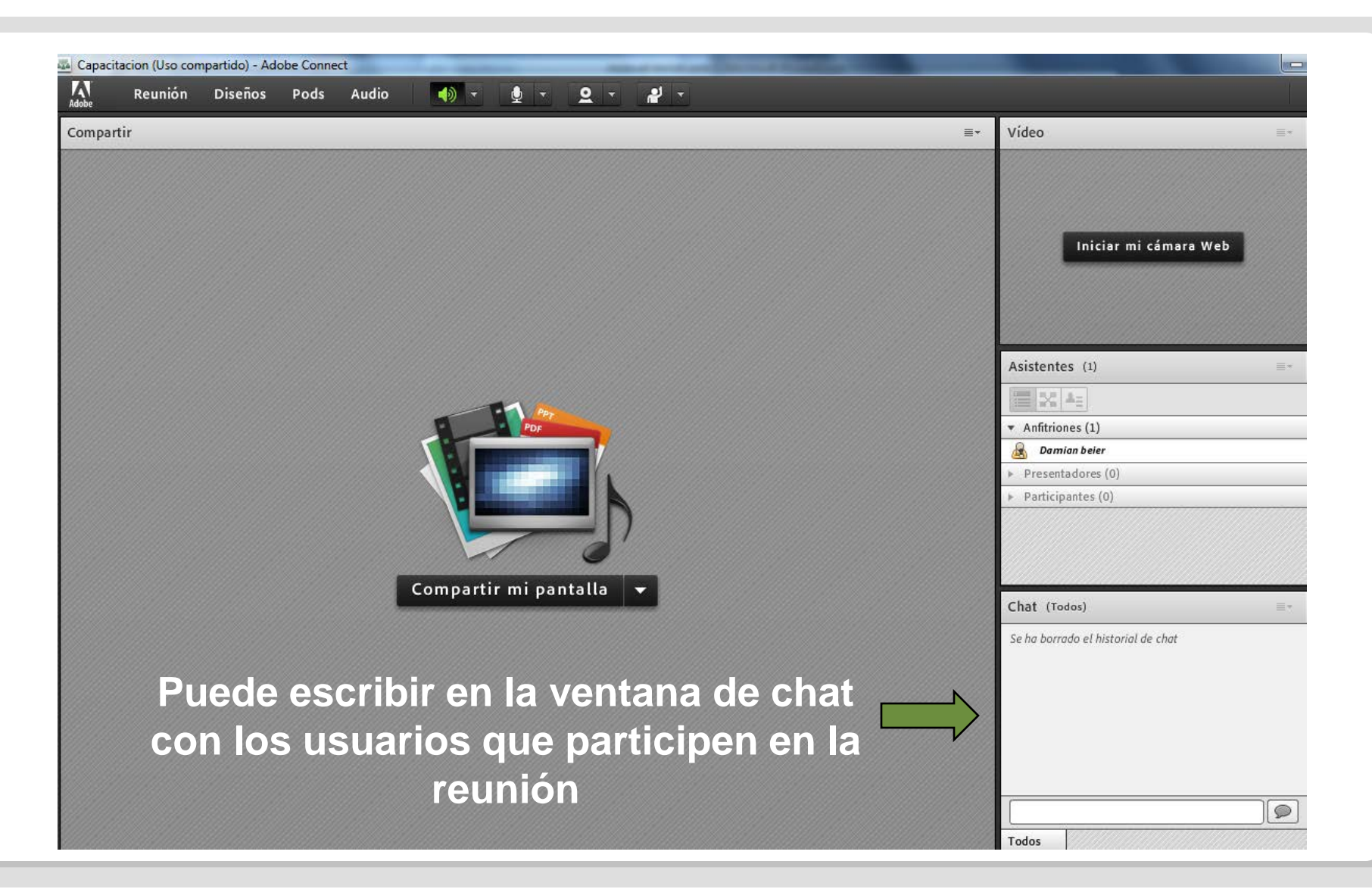

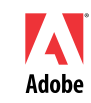

# ADOBE' ACROBAT' CONNECT" PROFESSIONAL

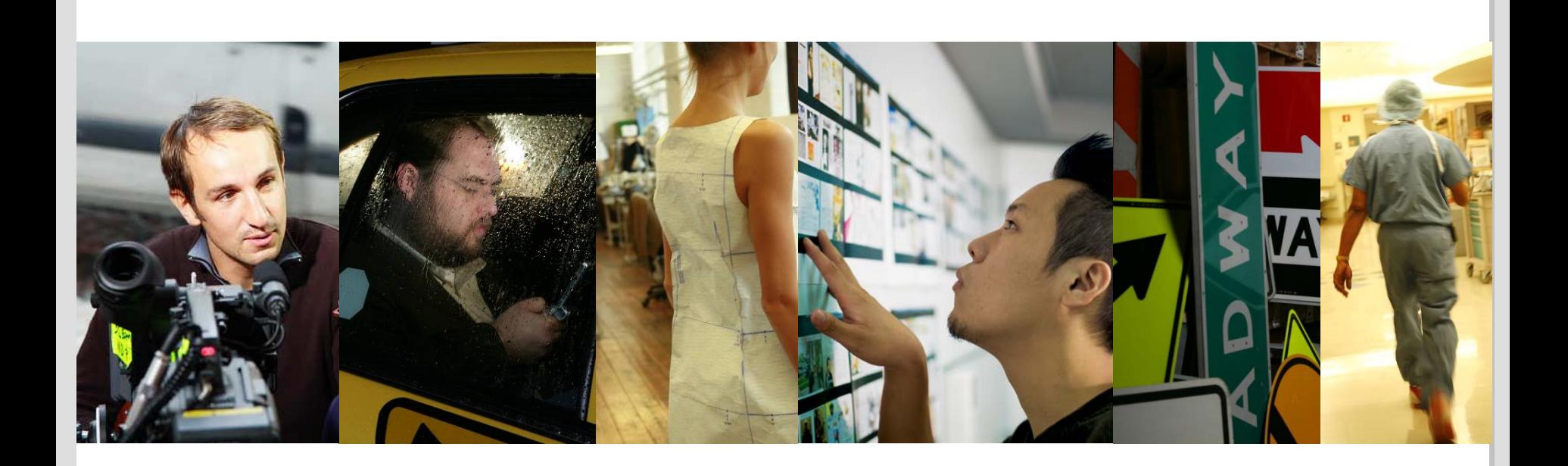

#### Muchas Gracias

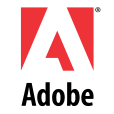

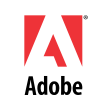